#### **INSTRUCTIVO PARA LA ELABORACION DE SOLICITUDES DE COMPRA**

1. Ingresar al Sistema con el usuario y la contraseña correspondiente.

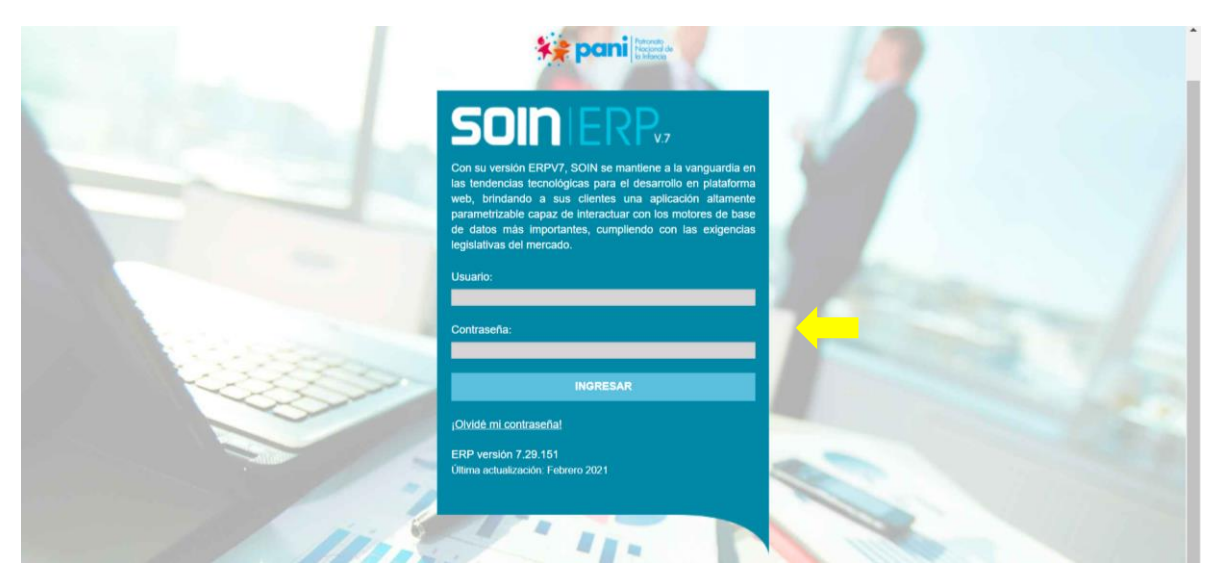

### 2. Ingresar al módulo de compras

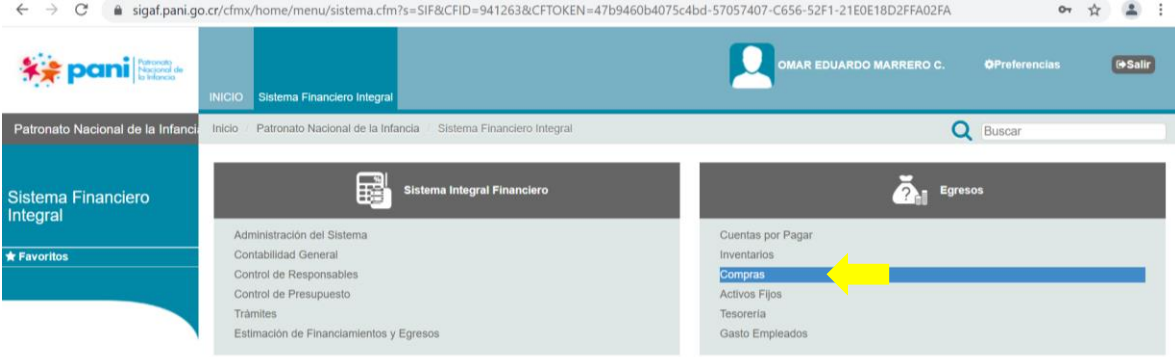

3. Ingresar al sub modulo Solicitudes de compra y posterior Registro de solicitudes de compra.

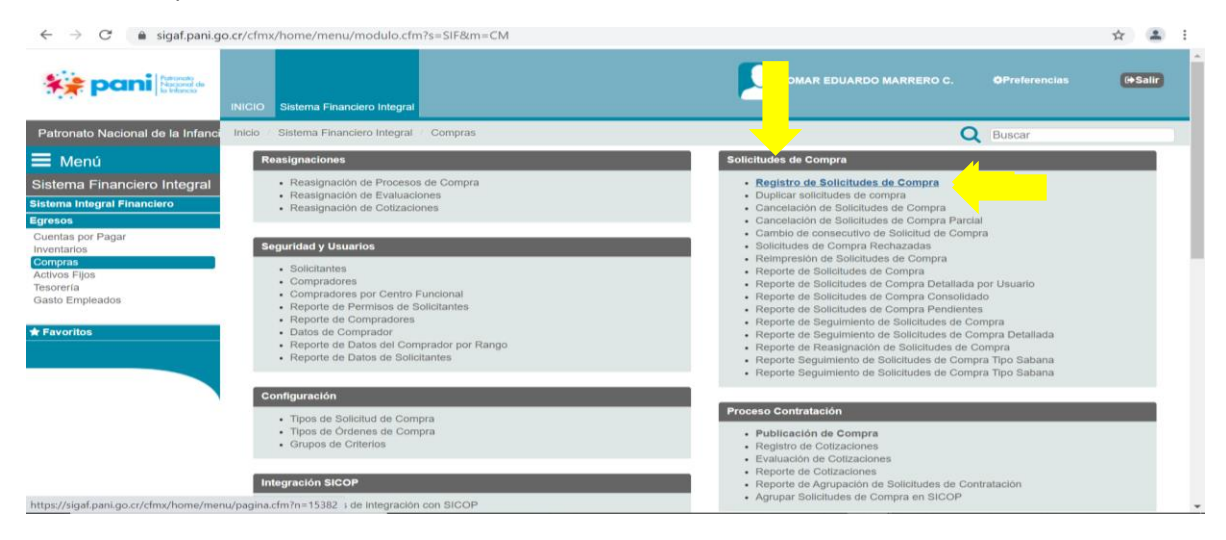

#### 4. Seleccionar la opción nuevo

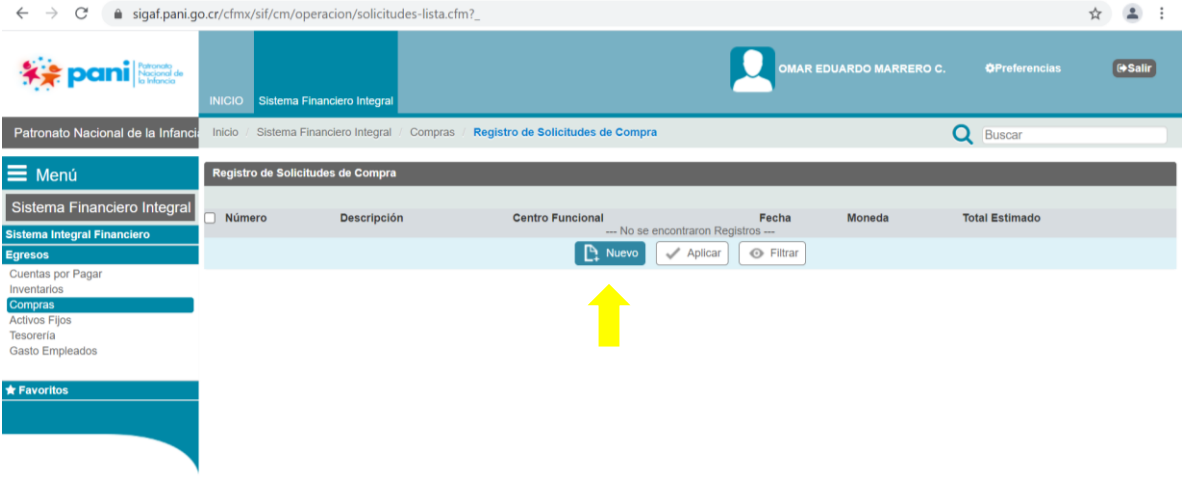

5. Completar la información de las casillas que se detalla en el encabezado de la solicitud de compra.

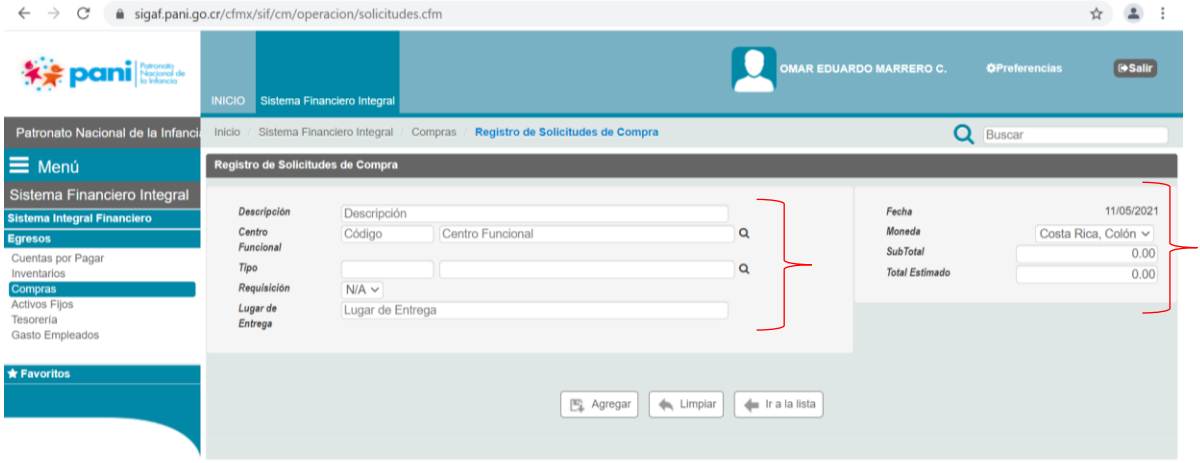

## 6. Digitar detalladamente la descripción de la solicitud de compra

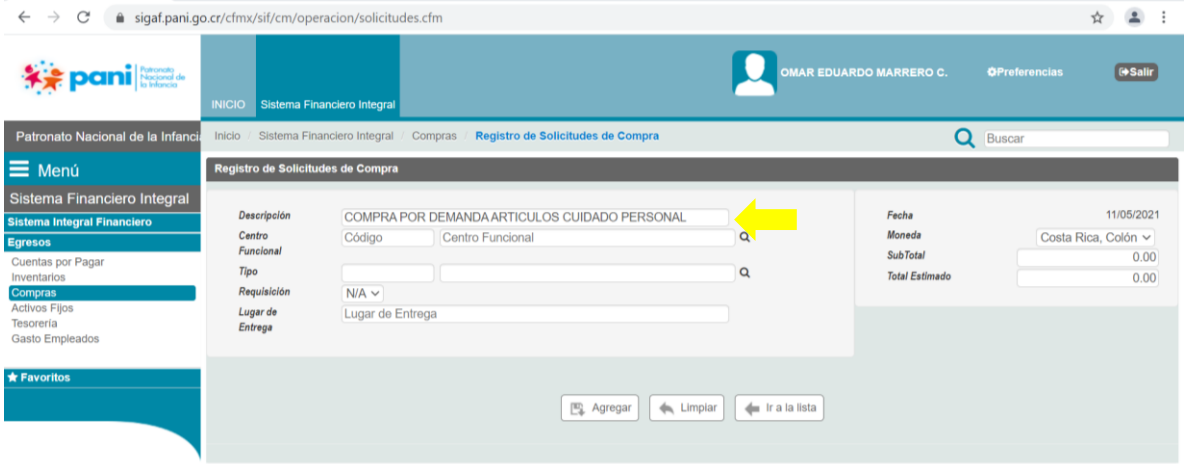

#### 7. Seleccionar el centro funcional correspondiente

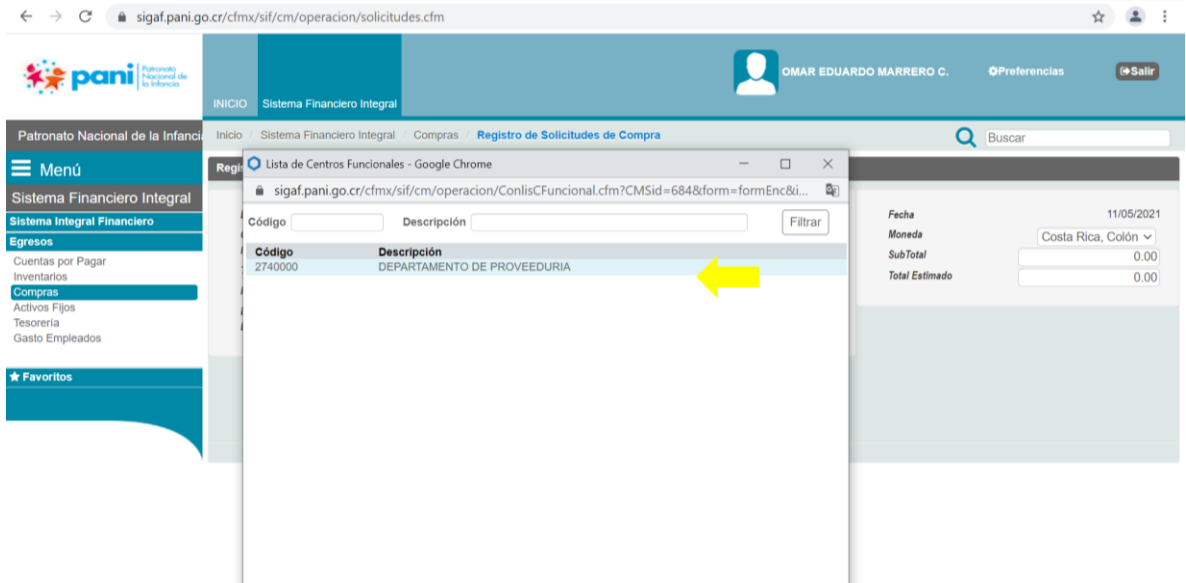

- 8. Tipo: Seleccionar la opción según el tipo de solicitud de compra:
	- Decisión inicial por SICOP: para aquellas solicitudes que deban realizarse por medio proceso concursal en la plataforma SICOP.
	- Órdenes de pedido: para aquellas solicitudes que se hagan de un proceso concursal en SICOP existente, por ejemplo las compras por demanda.

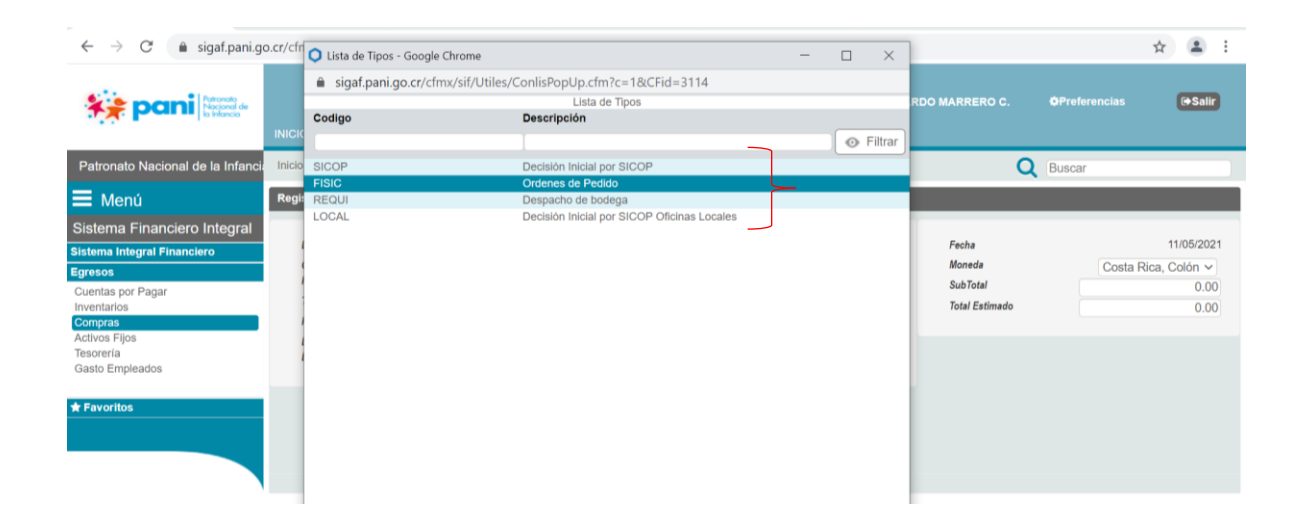

9. Requisición: El Sistema lo selecciona automáticamente.

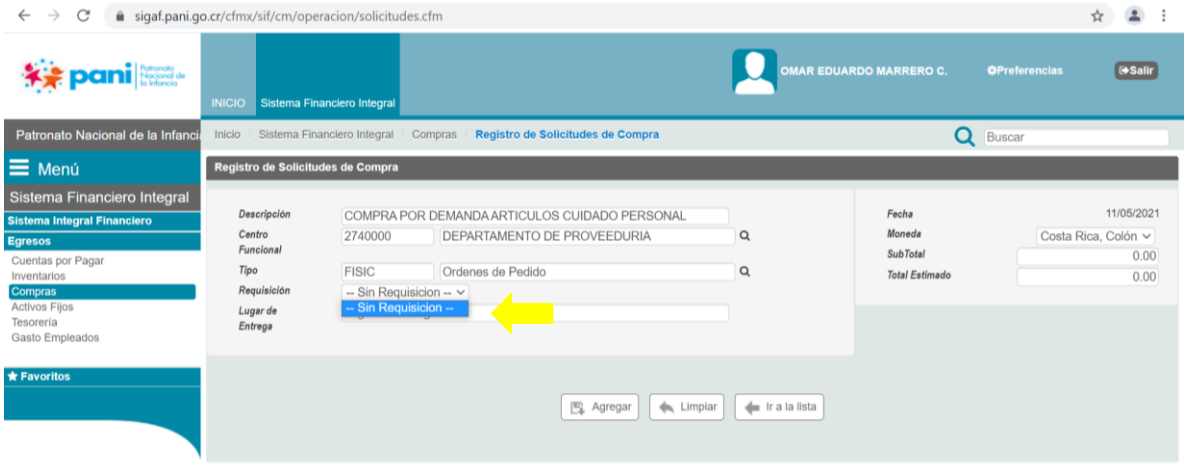

10. Indicar el lugar de entrega correspondiente

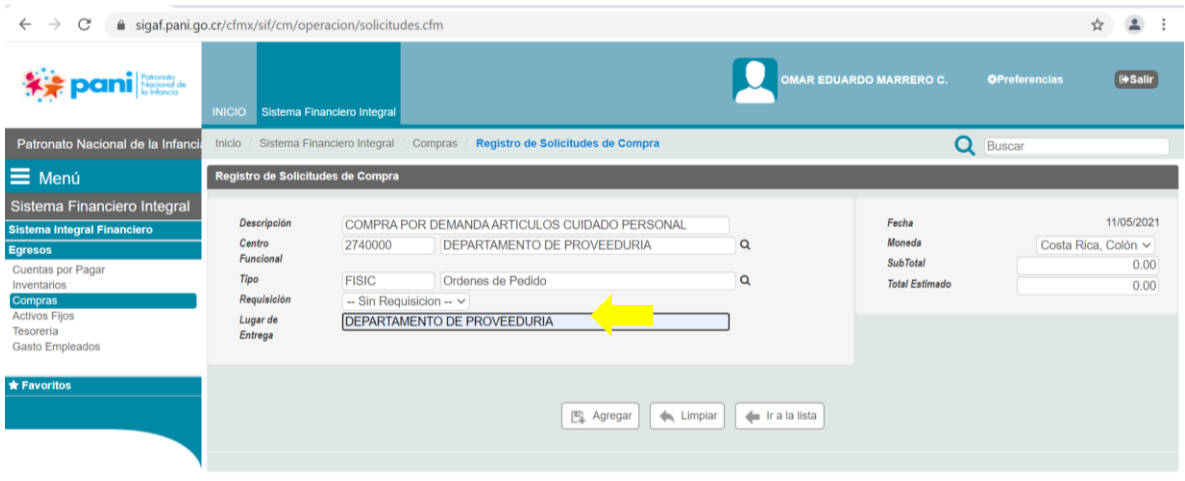

#### 11. Seleccionar la moneda correspondiente

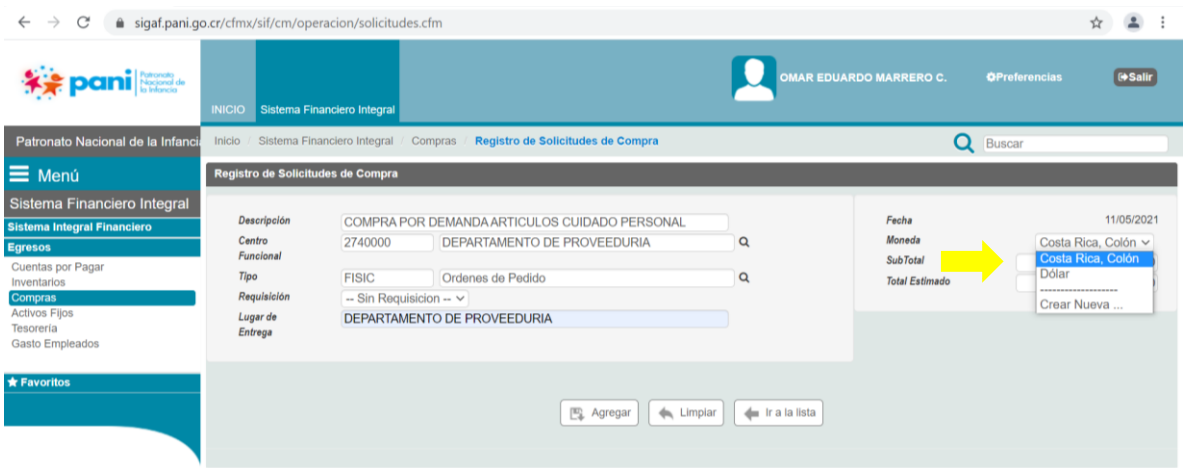

#### 12. Seleccionar la opción agregar

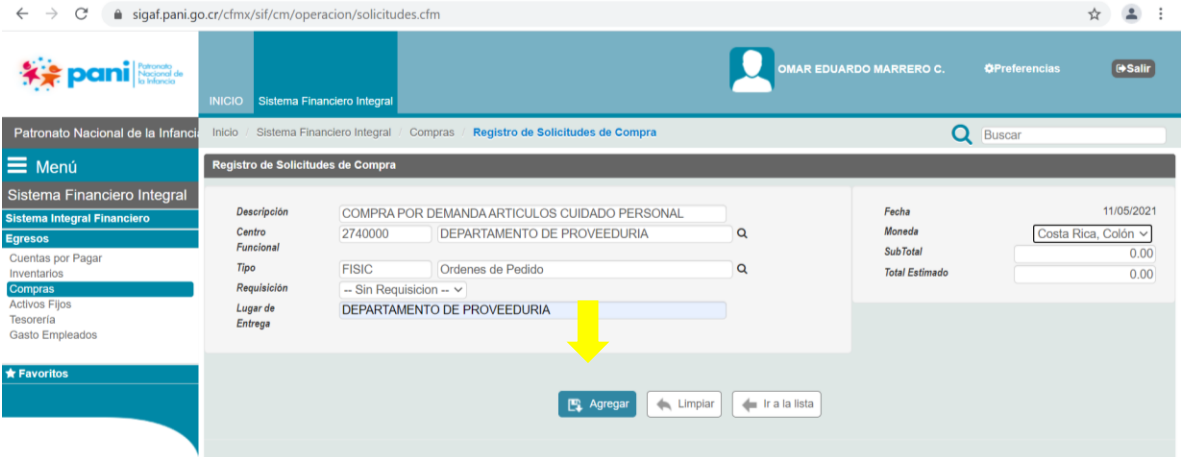

13. Se despliega una nueva ventana con diferentes opciones a completar:

- "Artículos" generalmente los incluidos en el listado de artículos por demanda.
- "Gasto/Servicio" en este caso aplica para servicios continuos u otro servicio específico, por ejemplo, mantenimiento y reparación de vehículos, mantenimiento de zonas verdes, mantenimiento de piscinas, servicios de limpieza y vigilancia, etc, cada centro funcional debe tener un código específico para el servicio que se requiera, si el código no existe en la plataforma SIGAF se debe realizar la solicitud para que lo incluyan.
- "Activos Fijos" generalmente los incluidos en el listado artículos por demanda.

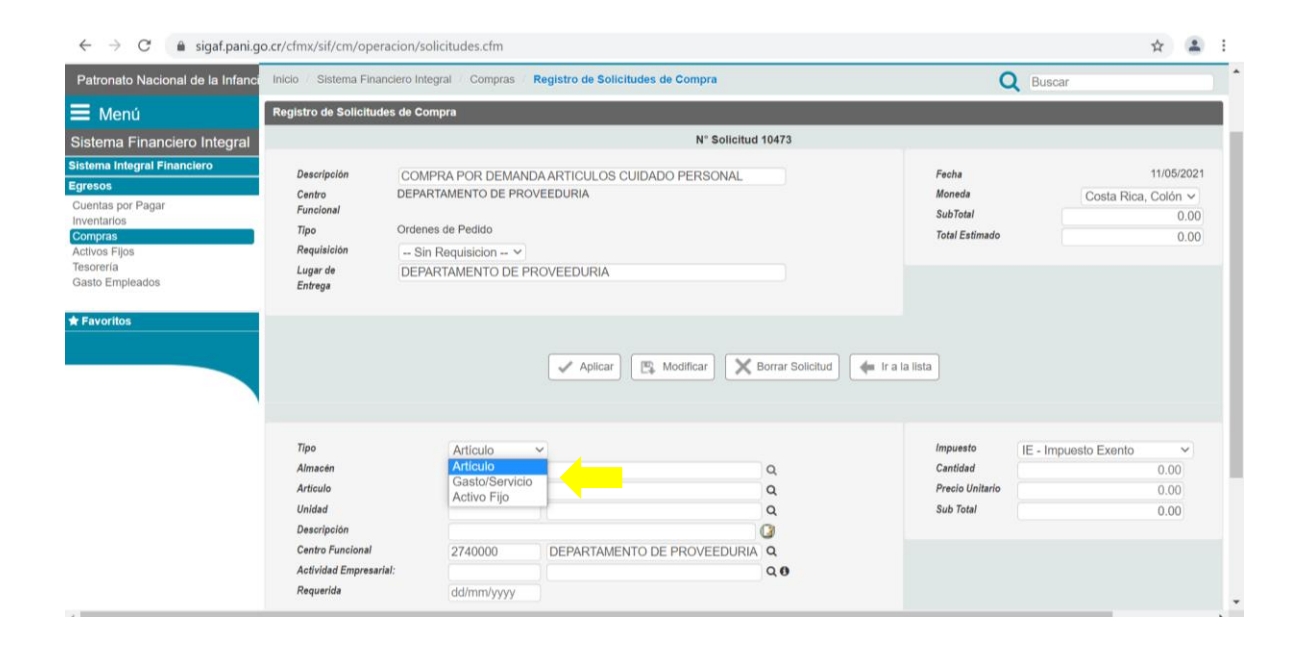

14. Para el caso de artículos de compras modalidad según demanda se debe seleccionar en la casilla "tipo" la opción de Almacén Central.

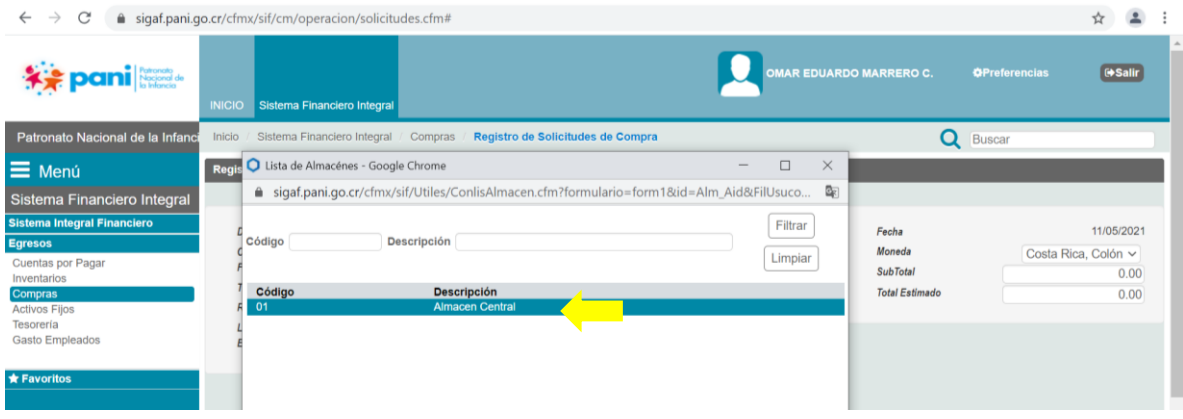

15. Seleccionar la opción "Artículo" para buscar el producto que se desea incluir.

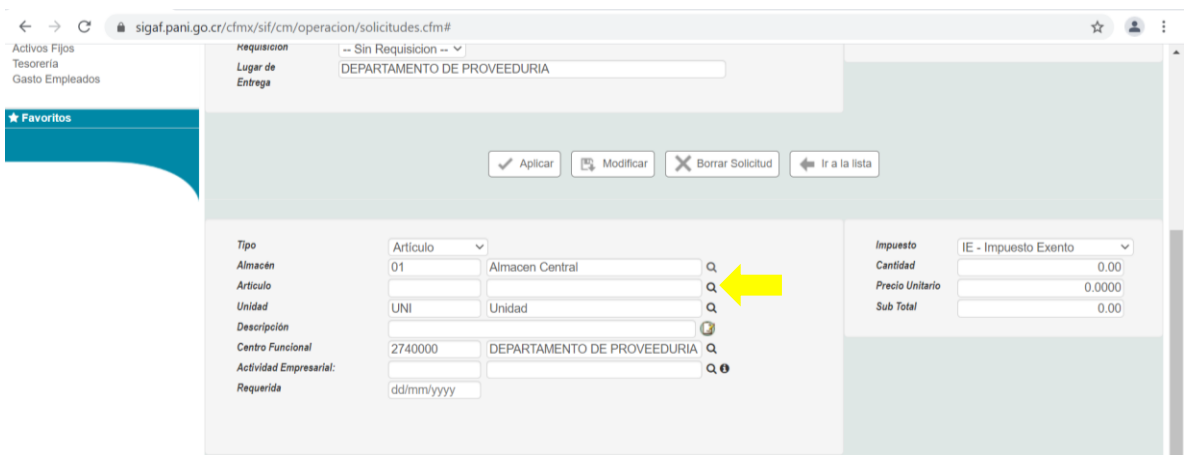

16. Se despliega una nueva ventana donde se puede localizar el artículo mediante su número de código o bien por la descripción. El listado de los artículos con sus códigos lo suministra el Departamento de Proveeduría al inicio del ejercicio presupuestario, mediante circular denominada "Cronograma de Compras".

Una vez localizado se da click sobre el mismo para agregarlo.

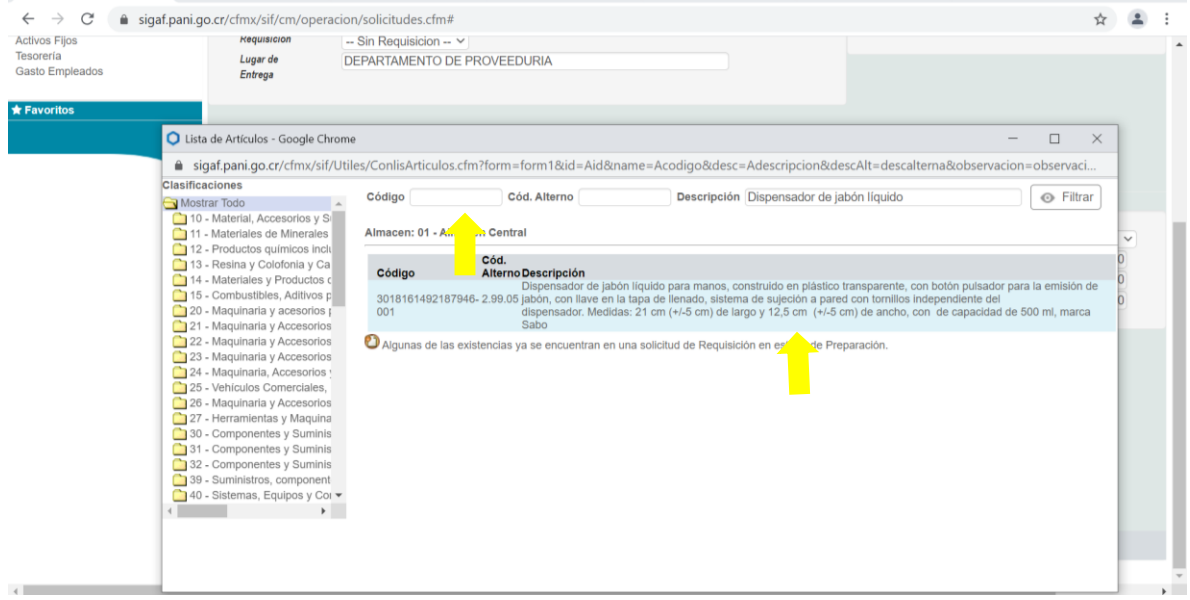

17. Seleccionar el centro funcional correspondiente

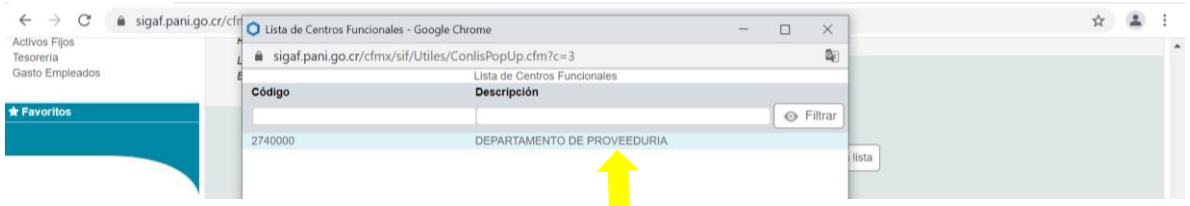

18. Al seleccionar Actividad empresarial se despliega una ventana emergente en la cual se debe escoger las opciones señaladas

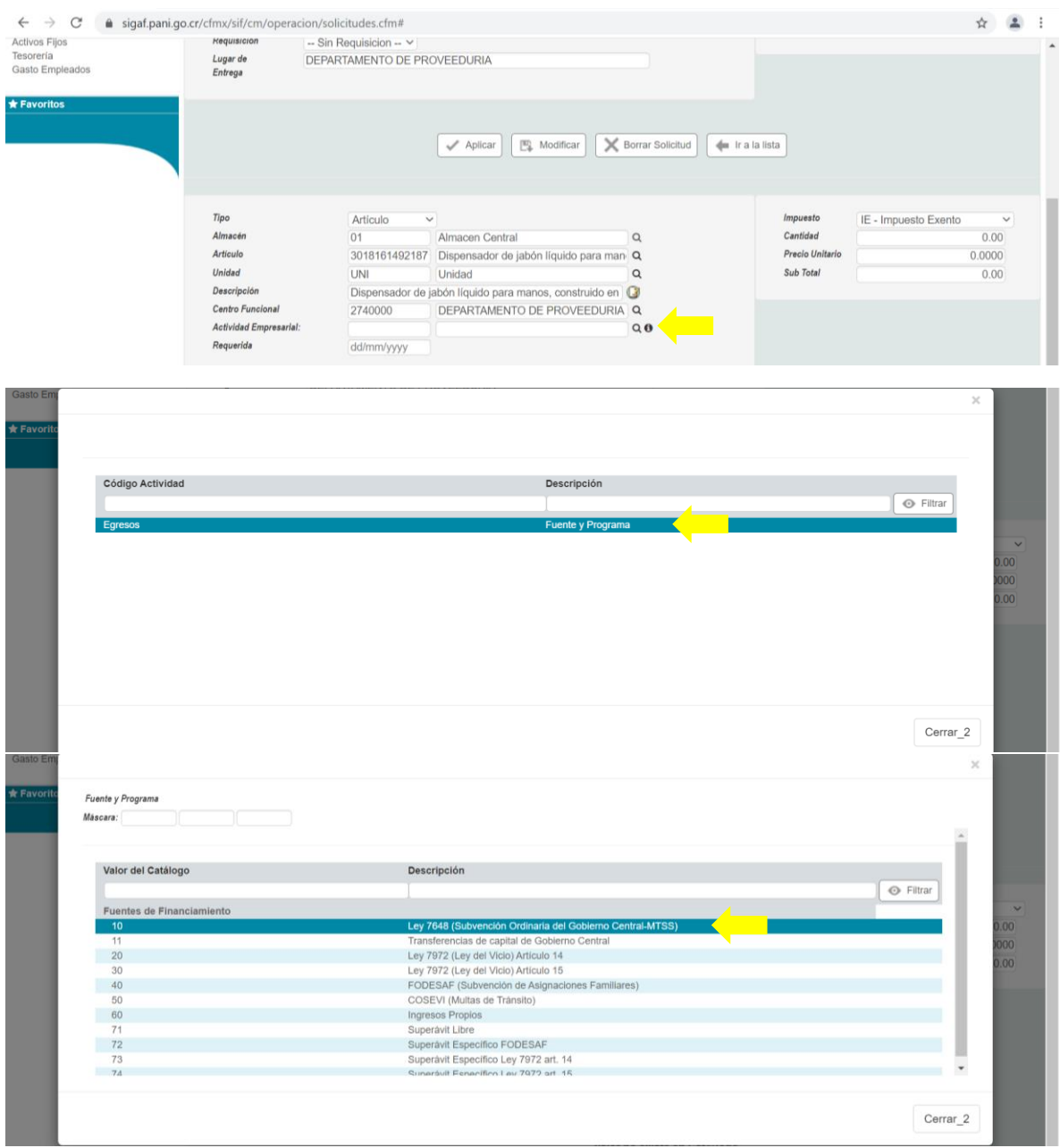

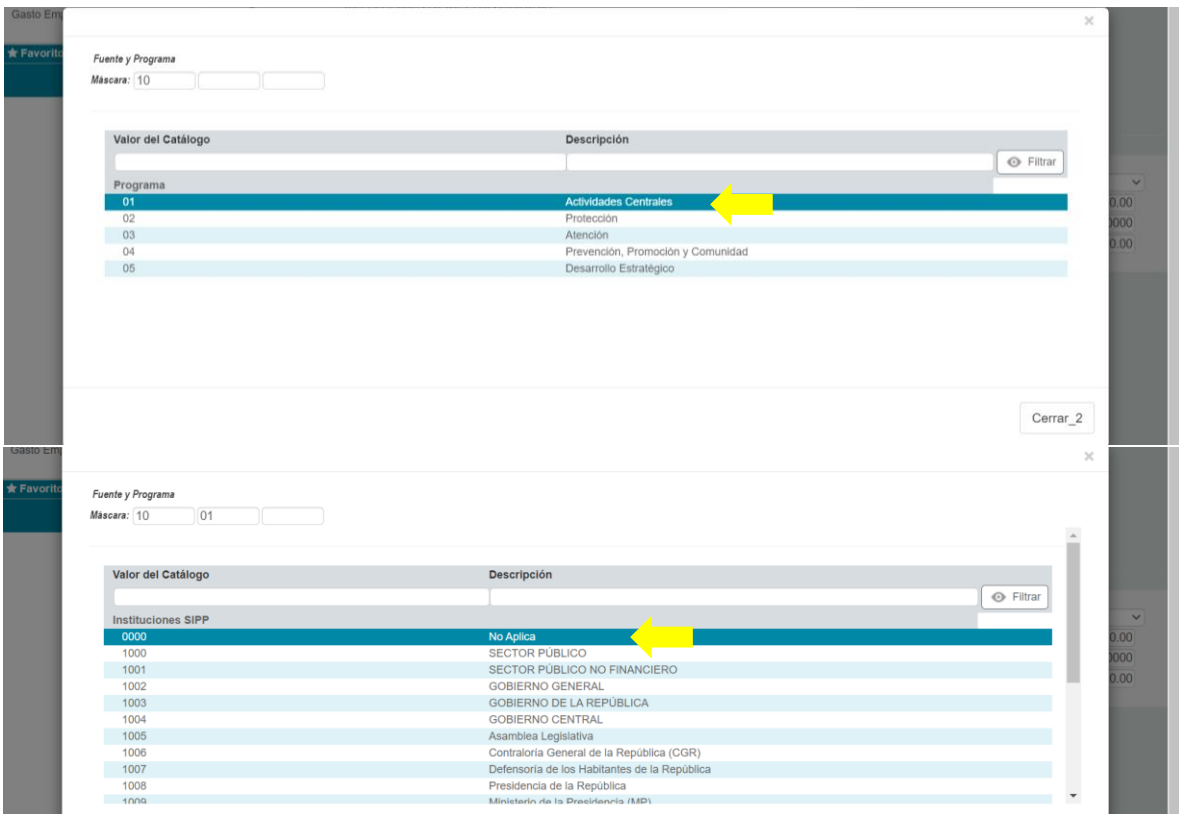

# 19. Seleccionar la fecha en que se está confeccionando la solicitud de compra

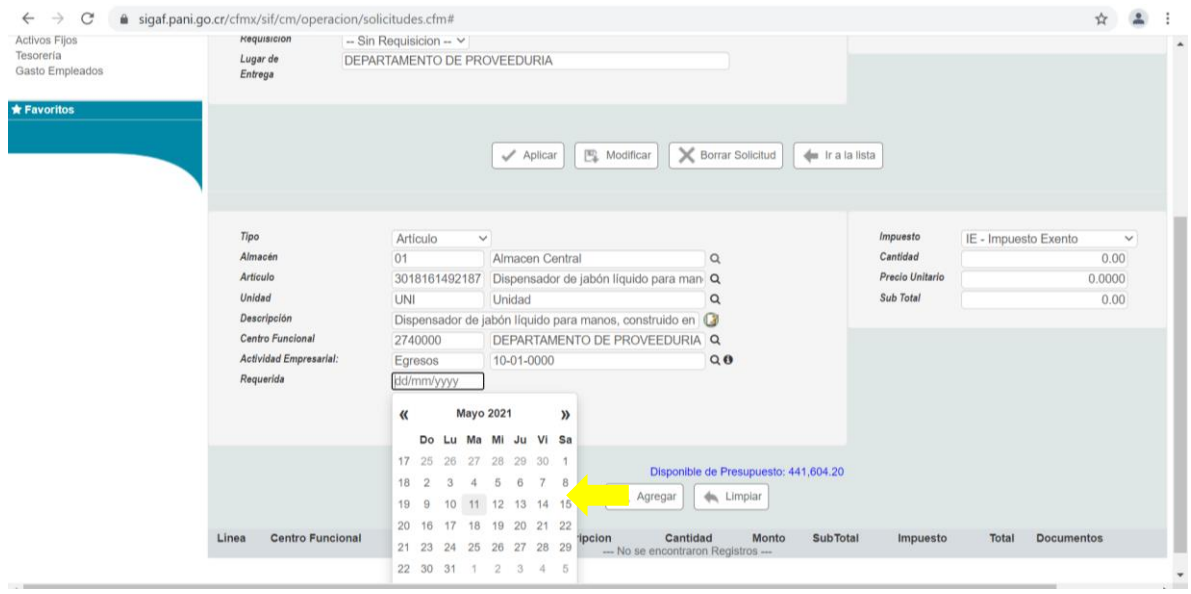

20. Seleccionar el impuesto que corresponde al artículo, generalmente esta información se localiza en el archivo Excel suministrado por el Departamento de Proveeduría en el "Cronograma de Compras por Demanda"

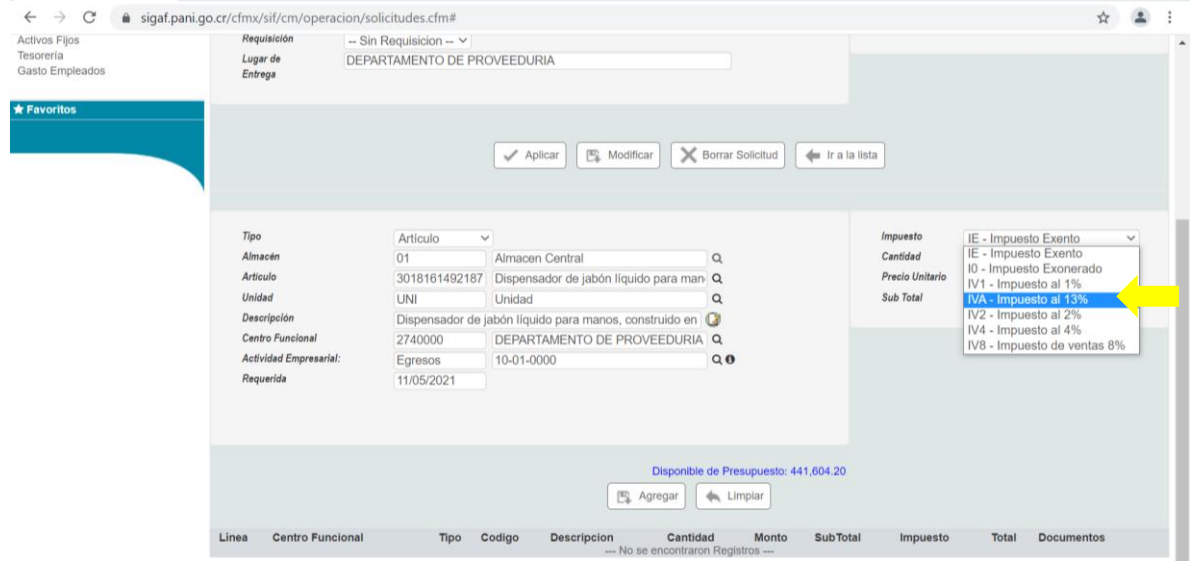

21. Seleccionar la cantidad del producto correspondiente

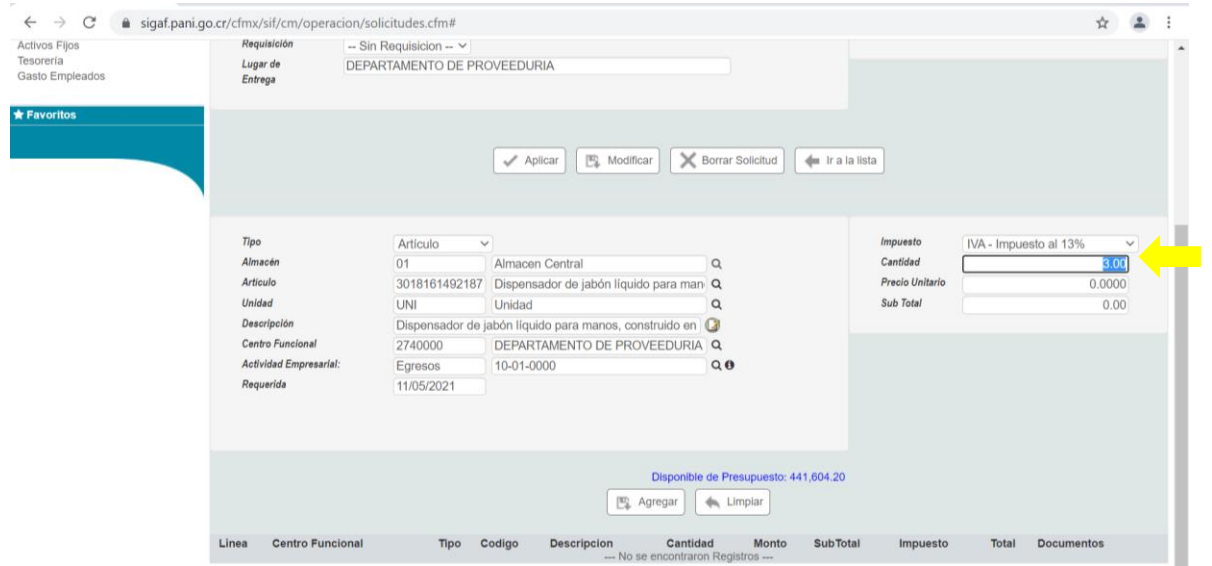

22. Indicar el precio del artículo, generalmente esta información se localiza en el archivo Excel suministrado por el Departamento de Proveeduría en el "Cronograma de Compras por Demanda", en algunas ocasiones el sistema ya lo incluye en este caso se coteja el precio según el listado, a fin de verificar que coincide.

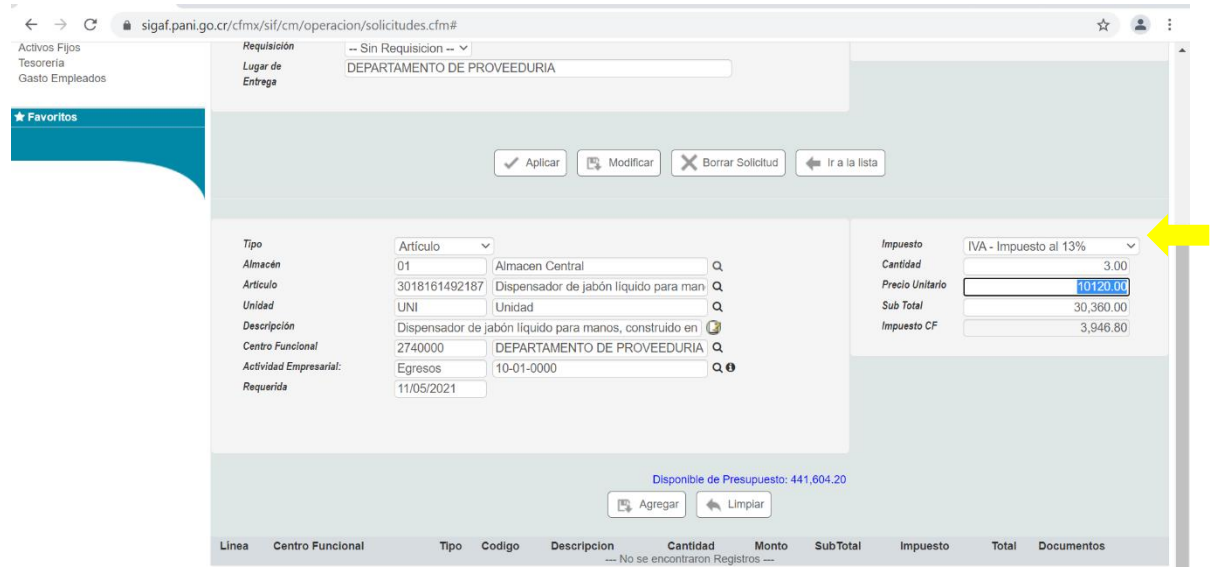

23. Las casillas del "Sub total" e "Impuesto CF" se cargan automáticamente y posteriormente se selecciona la opción "Agregar" en al caso de la casilla "Limpiar" es para cuando se desea eliminar toda la información ingresada.

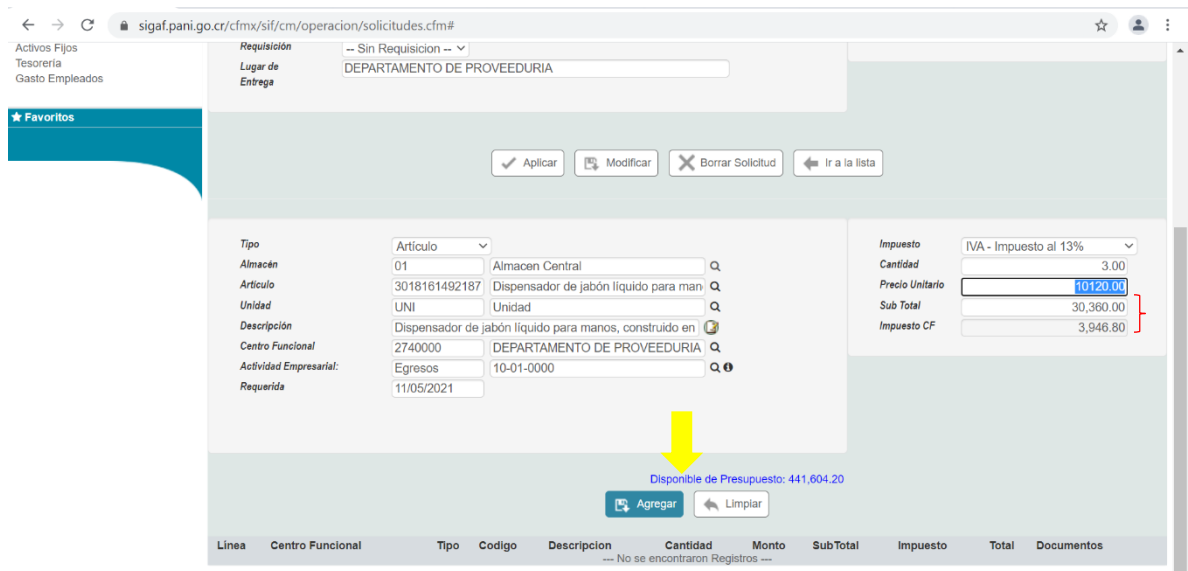

24. Una vez agregada la información del artículo se genera una nueva línea con la información, si se requiere adjuntar algún documento se selecciona el icono con forma de carpeta

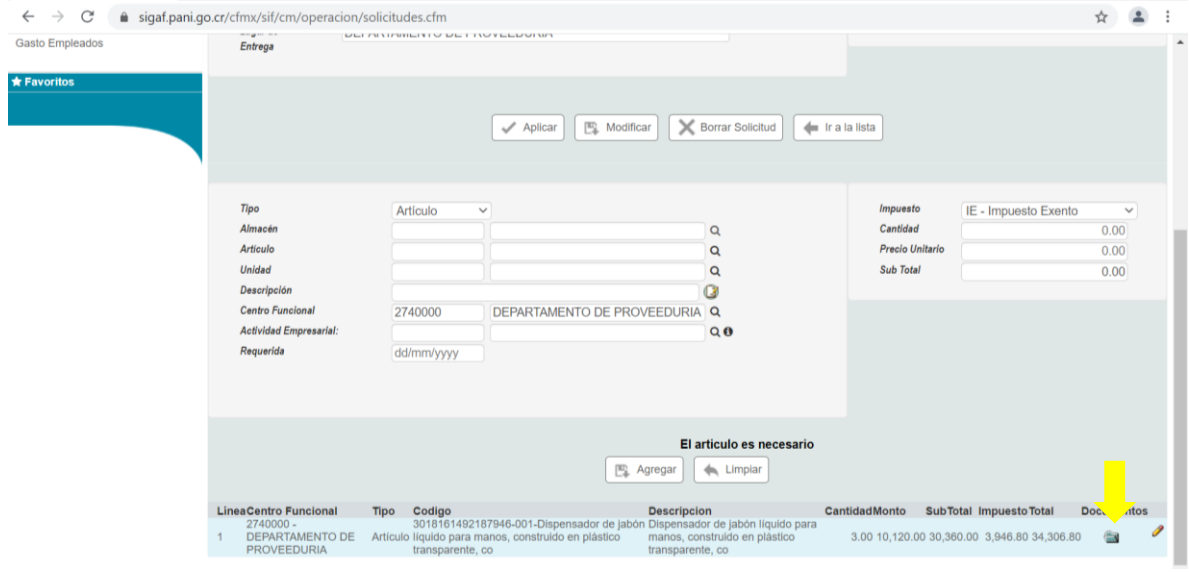

25. Automáticamente emerge una nueva ventana y se escoge la opción "seleccionar archivo"

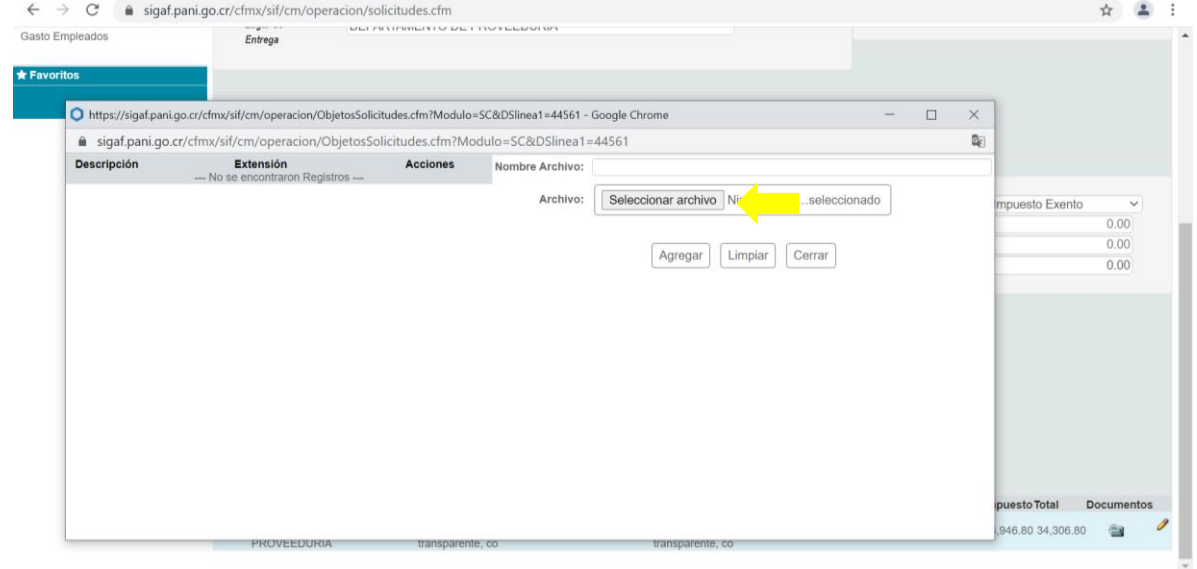

26. Se selecciona al archivo que se requiere adjuntar y se escoge la opción abrir

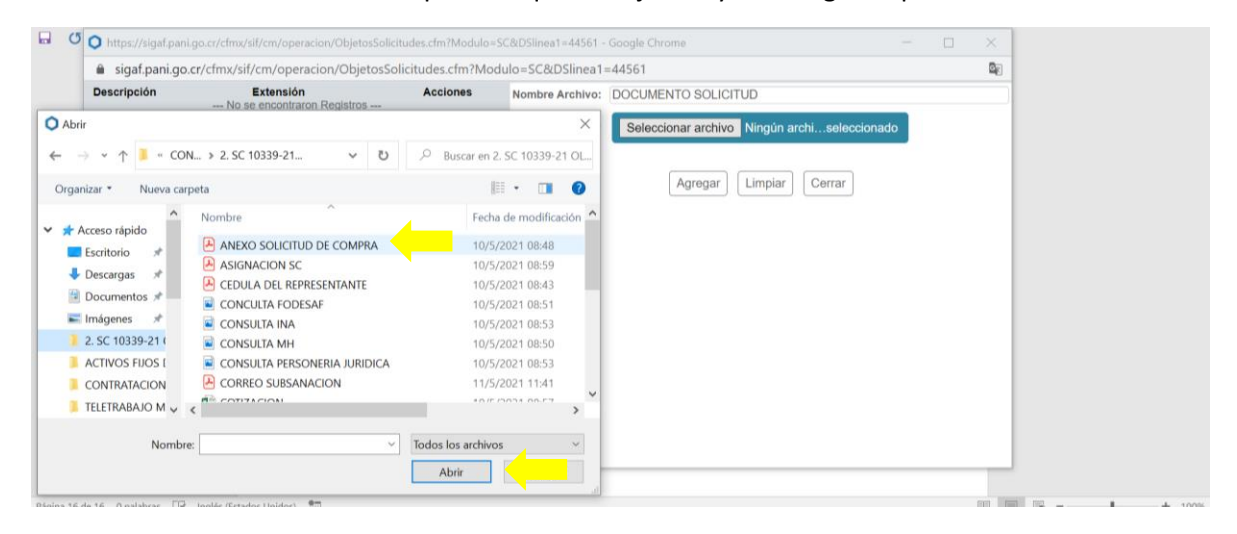

27. Seleccionar la opción "Agregar". En el caso de que se agregue un archivo incorrecto se selecciona la opción "Limpiar" y "Cerrar" y se procede a realizar nuevamente este paso.

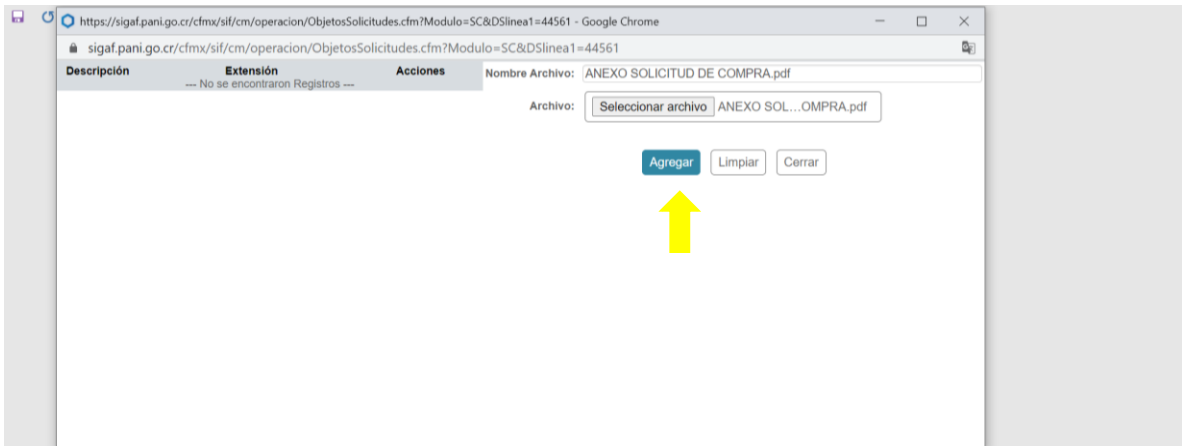

28. Si se requiere modificar algún dato de la línea del artículo agregado, se debe seleccionar el ícono con forma de lápiz

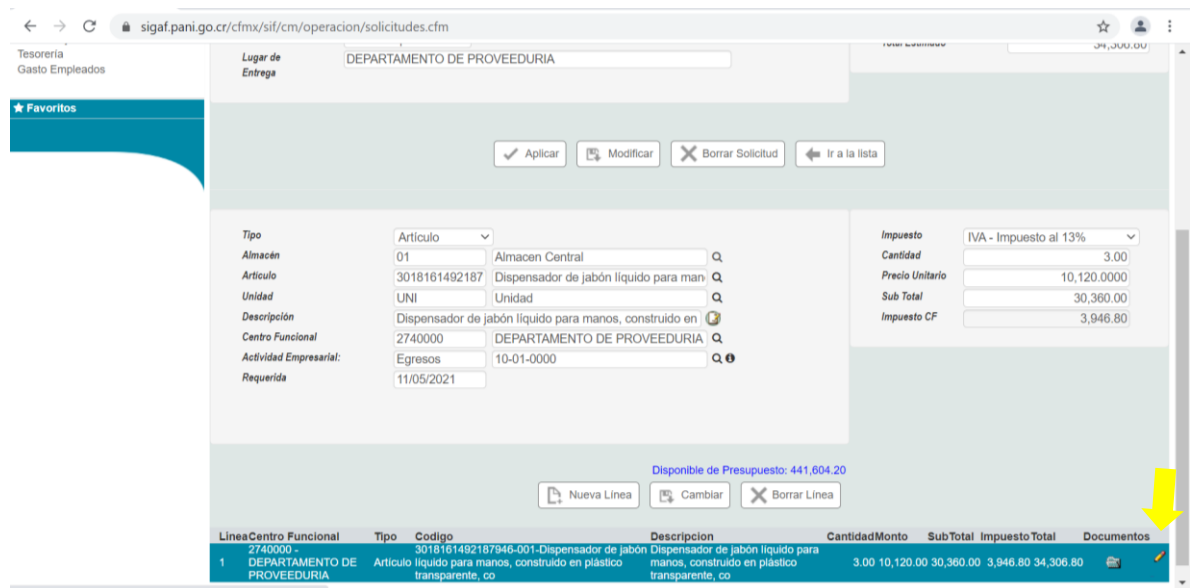

29. Se despliega nuevamente la pantalla de la línea y se modifica la casilla o el dato correspondiente y posteriormente se escoge la opción "Cambiar" para guardar los datos cambiados, si fuese el caso de que ya no se requiere el artículo se escoge la opción "Borrar línea"

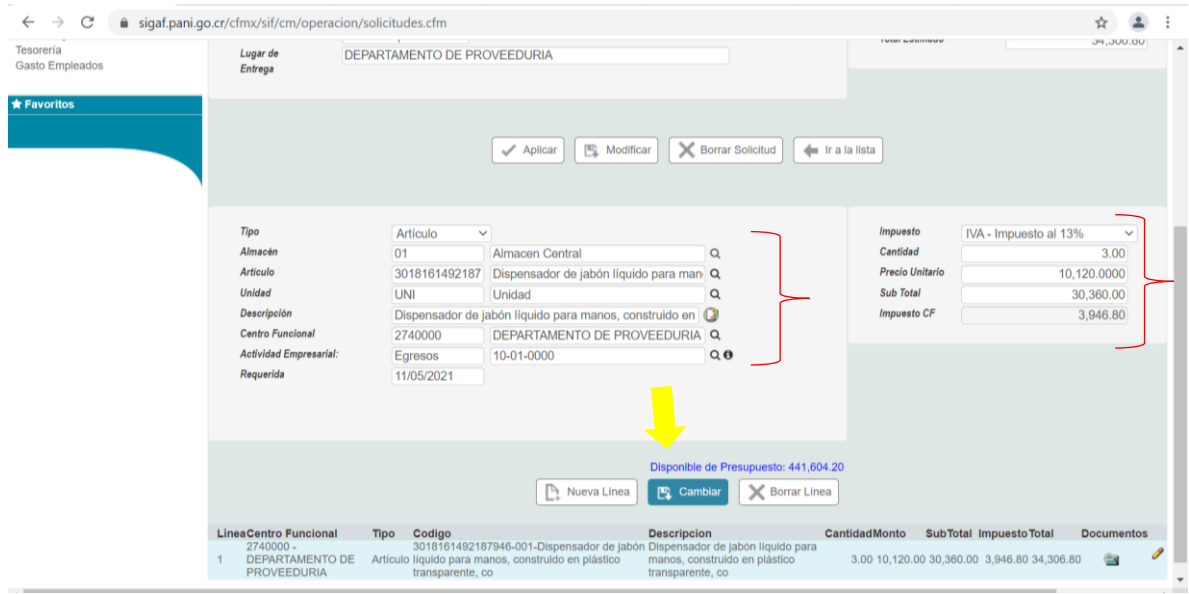

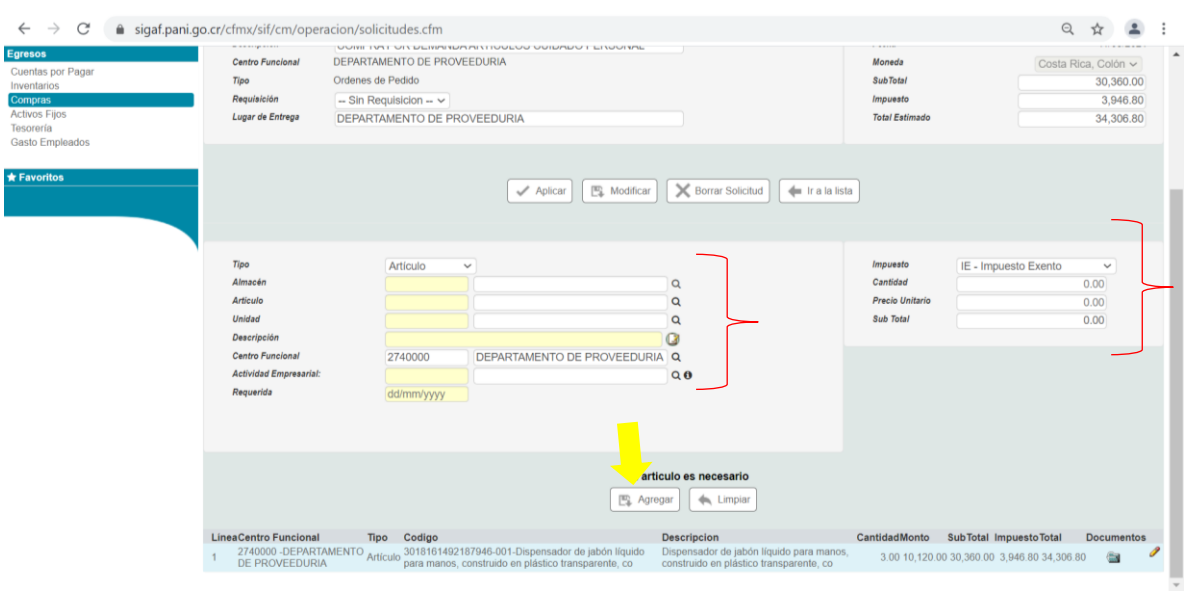

30. Para agregar nuevos artículos se completa toda la información desde el punto 13 al 23.

31. Una vez agregadas todas las líneas correspondientes se procede a seleccionar la opción "Aplicar"

![](_page_15_Picture_27.jpeg)

32. Posteriormente la solicitud de compra seguirá el flujo de aprobación por el Jefe de Centro de Costos, si la misma es aprobada se dirigirá al Departamento de Administración de Presupuesto para su aprobación o rechazo, si la misma es aprobada se dirigirá al Departamento de Proveeduría para su respectivo trámite. Esta información es remitida al correo electrónico del funcionario (a) que realiza la solicitud de compra.

 $\sim 10$ 

l.

![](_page_16_Picture_37.jpeg)